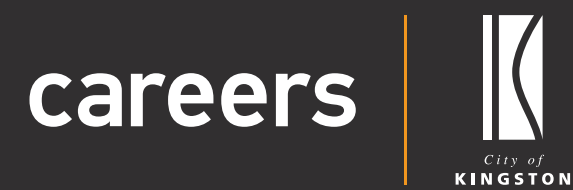

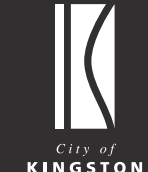

# **Candidate** User Guide

Updating your Password

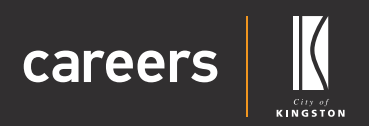

## User Guide Contents

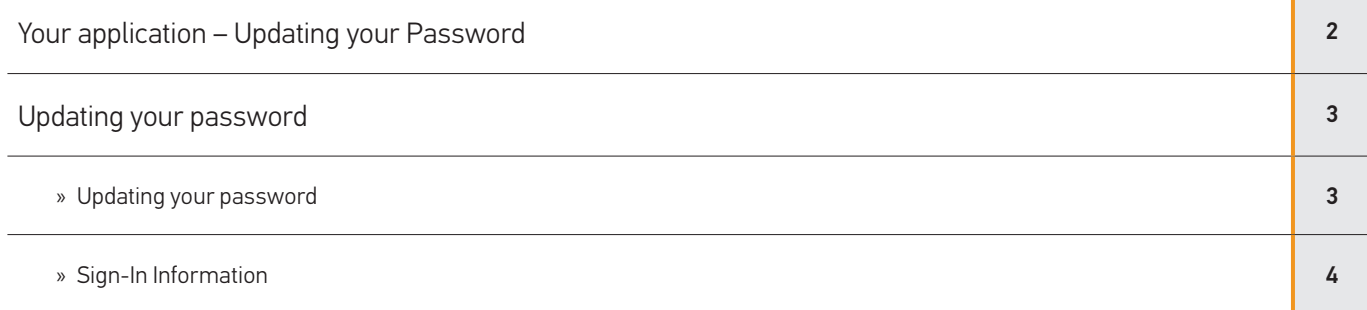

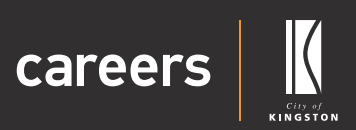

## <span id="page-2-0"></span>Your application – Updating your Password

Thank you for choosing the City of Kingston as your prospective employer.

As you apply for a position with us you will automatically create a user account with the City of Kingston Careers system. You can 'Save & Exit' to save your application and return to complete it at any time.

You will receive an email from us which will allow you to set the password on your account and login to edit, complete or manage your application.

If you do not receive an email, please check your junk mail folder.

If you make a mistake you can navigate through your application using the 'Back' and 'Next' buttons at the bottom of the page.

If you have any questions about our application process or the Careers system, please contact our friendly peoplesupport@kingston.vic.gov.au team.

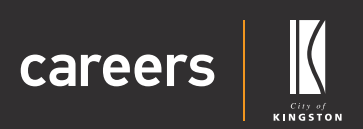

# <span id="page-3-0"></span>Updating your password

### Updating your password

You can update your password at any time.

**1.** Log into Careers.

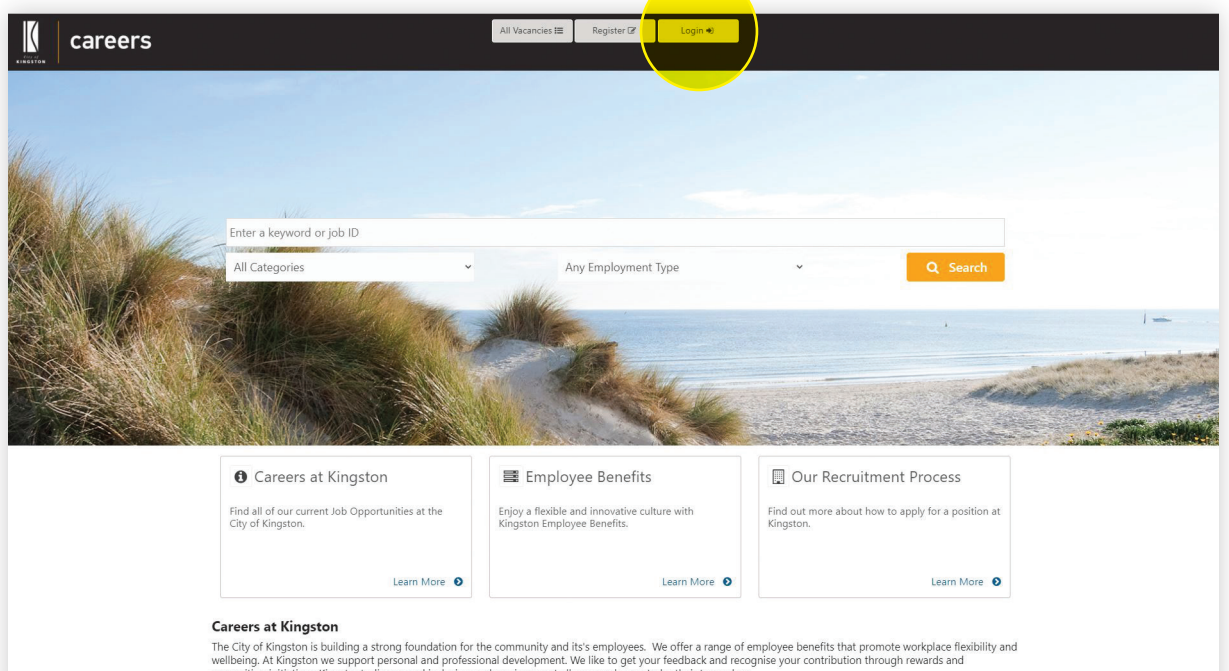

#### **2.** Click on 'My Profile'.

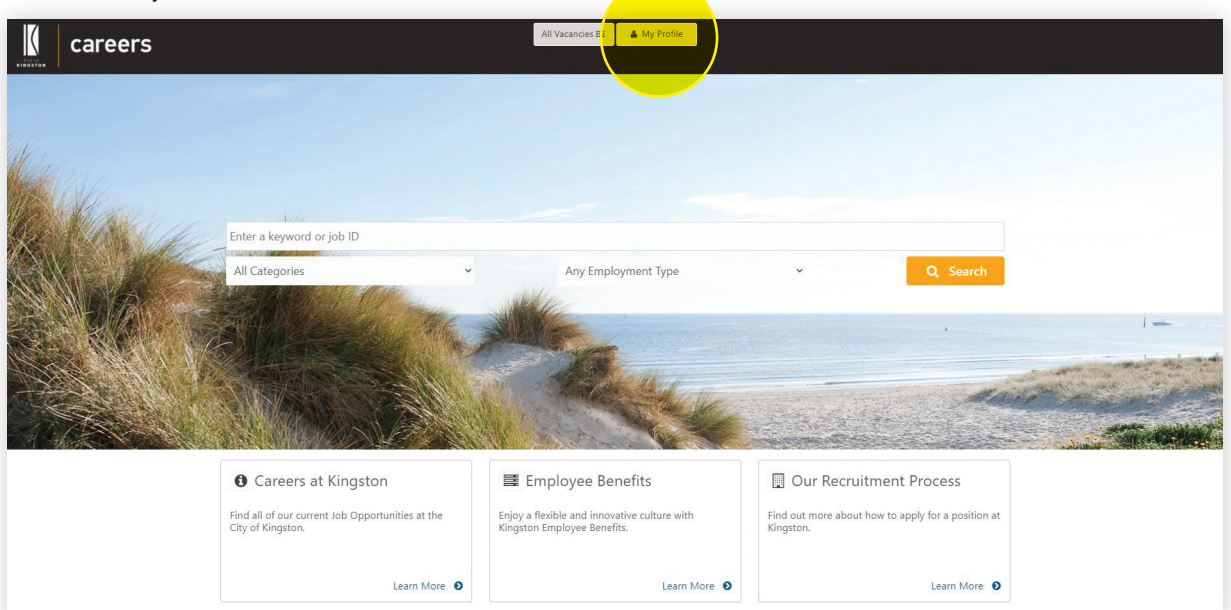

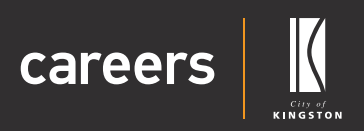

#### <span id="page-4-0"></span>**3.** Click on the 'Profile' tab.

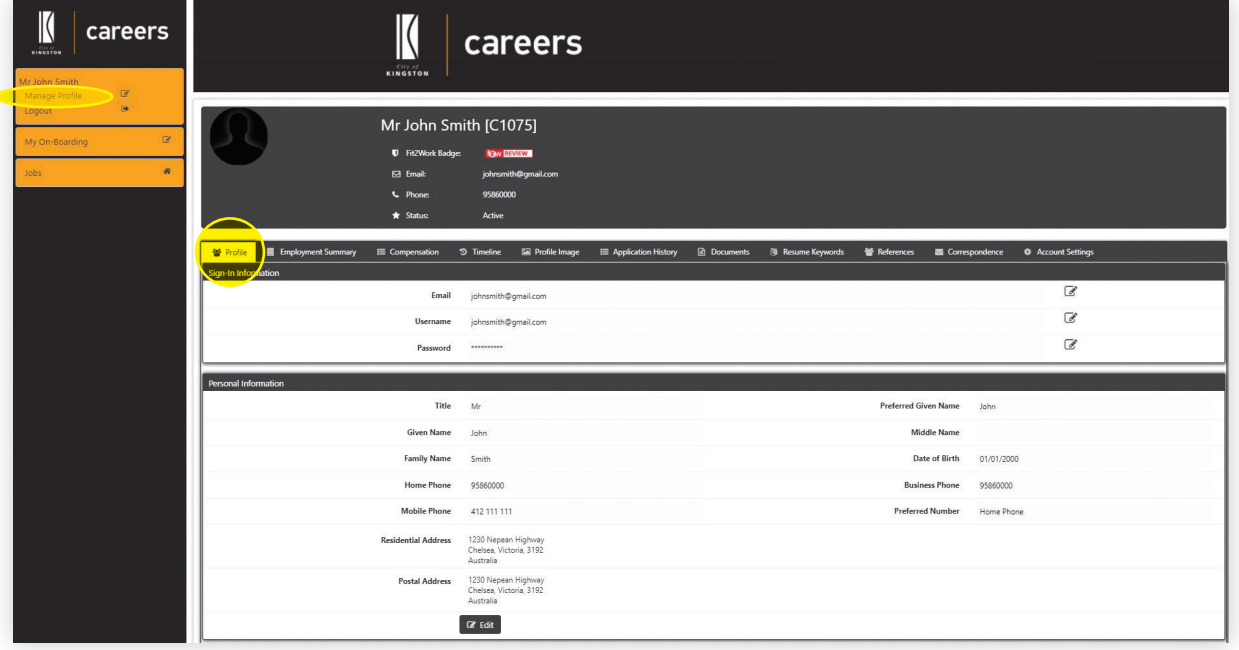

## Candidate User Guide Updating your Password

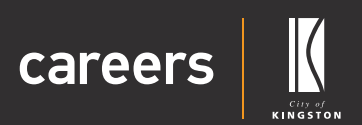

#### Sign in Information

- **4.** Under 'Sign in Information' you can edit your:
	- » Email
	- » Username
	- » Password
- **5.** If you need to create a new password you can click on the 'Edit Profile Password' icon on the right side of the page.

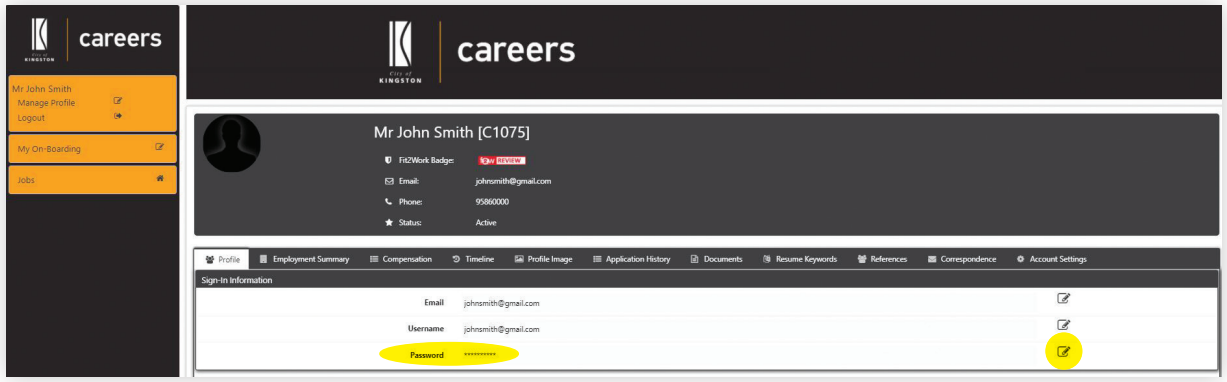

**6.** Enter your new password and click 'Save'.

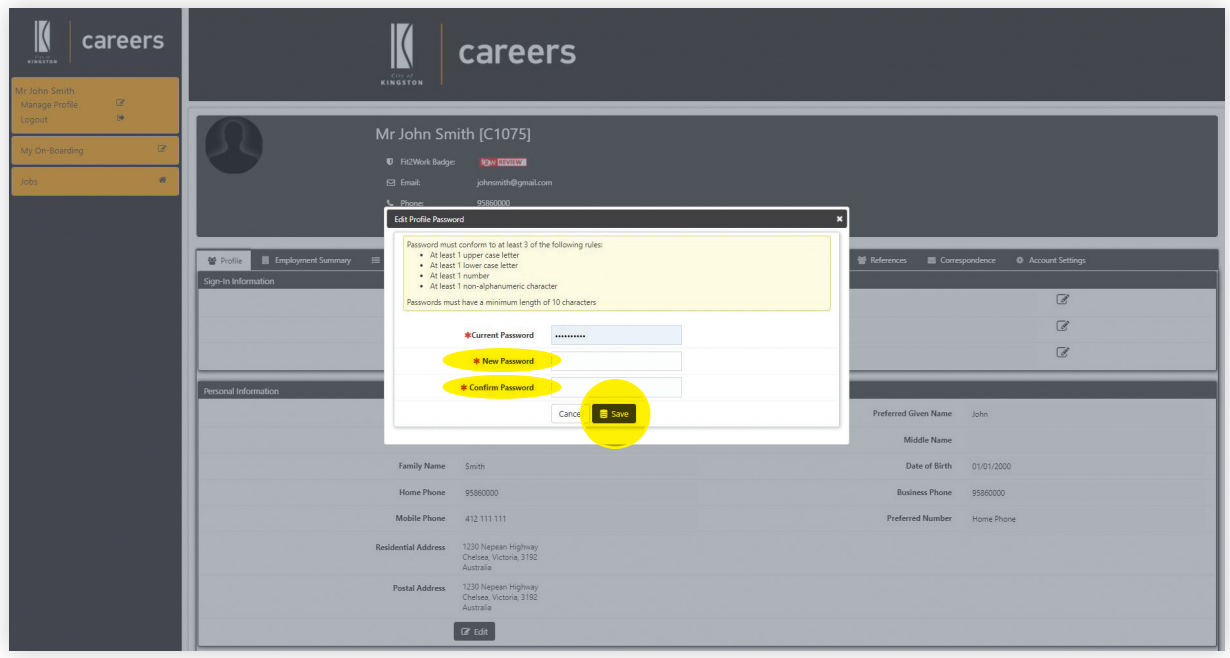